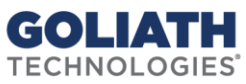

## **Configure Device Monitoring in Goliath Performance Monitor**

## *Bandwidth, Packet, and Latency Monitoring*

In this documentation we will walk through the process of adding a network device to inventory and then enabling Bandwidth, Packet, and Latency monitoring on the device.

## **Prerequisites:**

Before getting started, please makes sure the following has been completed.

- 1. Enable SNMP on the devices you will be adding to Goliath Performance Monitor
- 2. Identify/assign a community string for your devices (this will be needed later during configuration)

## **Configure Monitoring:**

- 1. Go to Configure > Inventory
- 2. Next, you'll want to add in the devices you are looking to monitoring if they are not in the technology via our auto-discovery feature, or by manually adding in each item. Please see the below instructions as appropriate.
	- a. Auto-Discovery
		- i. Select 'Discovery' at the bottom of the screen
		- ii. Specify the IP Address range of the network device you wish to monitor
			- 1. Be sure to check off Find Servers/Devices in IP Address Range
	- b. Manual Addition
		- i. Select 'New' at the bottom of the screen
		- ii. Specify the name of the device
		- iii. Next to the 'Primary IP Address' field click the 'Add' link
		- iv. Specify the IP address of the device and click 'ok' when finished
		- v. Click save
- 3. Select 'OK' at the bottom to begin discovery
- 4. After discovery completes select the check box next to the appropriate device and select 'Add' at the bottom
- 5. Select 'Configure SNMP' from the bottom of the screen
- 6. Check 'Enable Bandwidth And Packet Monitoring'
- 7. Check 'Set Read Community' and enter appropriate Read Community
- 8. If you wish to specify an alternative rate of data collection then specify it in the 'Set Monitoring Rate'
- 9. From the tree below find the device(s) you just entered in the Auto Register Group, and check it off. If you have already move it to a different group, then the device will be located there.
- 10. Select 'Save' at the bottom to Complete